#### MMS/SMSを会話型表示で利用する  $\overline{\mathbf{5}}$ [電話帳登録済み] / 指定ドメイン] / 未登録 MMSを送信する A ESSERIA **O REFXY**  $\alpha$  $\boxed{1}$ .<br>802 : **◎ 自動バックアップ**  $\approx$  as ホーム画面で へ (アプリ) → (メール)  $\bullet$  smae  $0$  corrucout Q アプリを検索  $\bullet$  ヘルプ・お問い合わせ  $\Delta^0$  -  $\mathcal{L} \otimes \mathcal{R}$  -  $\mathcal{L} \otimes \mathcal{Q}$ **UAO+**  $6\overline{6}$  $\begin{picture}(20,10) \put(0,0){\line(1,0){10}} \put(15,0){\line(1,0){10}} \put(15,0){\line(1,0){10}} \put(15,0){\line(1,0){10}} \put(15,0){\line(1,0){10}} \put(15,0){\line(1,0){10}} \put(15,0){\line(1,0){10}} \put(15,0){\line(1,0){10}} \put(15,0){\line(1,0){10}} \put(15,0){\line(1,0){10}} \put(15,0){\line(1,0){10}} \put(15,0){\line(1$ Ø  $\bullet$   $\bullet$   $\bullet$ 三 ■ <sup>x-A80X</sup><br>三 ■ 電話帳登録済み  $A:00$ |電話電音録演み| に受信した<br>メールはまだありません。  $\overline{2}$ ⋿ 自動艦り分けされる3フォルダーのうち、<br>"電話帳登録済み"フォルダーには、電話帳に登<br>録されているアドレスからのメールが入りま ■ - \*-\*\*<< ■ - \* = \*\*\*  $\overline{\mathcal{O}}$ |電話電音録読み||に受信した<br>メールはまだおりません。  $\overline{7}$ 送信する宛先を選択● [決定] 自動振り分けされる3フォルダーのうち、<br>"電話帳登録読み"フォルダーには、電話帳に登<br>貸されているアドレスからのメールが入りま ← 1件の宛先を選択 **+ 宛先を入力する** 原田さん<br>●●●●●<sub>身phbo.re.jp</sub><br>原田さん<br>∞ecocococ  $\overline{\mathbf{3}}$ 山本さん<br>●●●●●●<sub>の中</sub>。 山本さん 設定中のメールアカウントをタップ **A** ー<br>キャンセル <mark>(決定 )</mark> A RESERRA  $\theta$  merxers  $\circ$  $_{\rm HBR}$   $\approx$ ※ メール送受信画面が表示されます。  $\Phi$  ABAv27v7  $\phi$  as ・ 宛先を入力する をタップすると、宛先を直接入力できます。ま  $\bullet$  smse <<br>\* メールアドレスを教える た、入力した宛先を電話帳に登録することもできます。  $\begin{tabular}{|c|c|c|c|} \hline \rule{0pt}{3ex} \rule{0pt}{3ex} \rule{$ ・宛先は複数選択することができます。  $\begin{array}{ccc} \bullet & \wedge \iota \mathcal{I} \cdot s \mathfrak{m} \cup \Diamond b \mathfrak{t} \end{array}$ ・MMSが選択されているときは、手順 に進んでください。  $\overline{\mathbf{8}}$  $\overline{4}$ 本文入力欄をタップ 件名/本文を入力MMS の対先で送受信した 相手が受信拒否設定している<br>送信したメールが相手に届きま<br>その際はエラーメールが扱ってくる場<br>「強定ドメイン」フォルダーを確認し  $\overline{\phantom{a}}$ MAS (88888)  $+$   $\circ$  $\frac{1}{3}$  $\tau_{\mathcal{D} \mathcal{D} > \mathsf{I} \text{-}\mathcal{B} \boxtimes \mathcal{U}}$  $\Longleftrightarrow \quad \Big\vert \begin{array}{ccc} \sqrt{2} & 1 & 0 & 0 \\ 0 & \sqrt{2} & 0 & 0 \\ 0 & 0 & 0 & 0 \\ 0 & 0 & 0 & 0 \\ \end{array} \Big\vert \begin{array}{ccc} \sqrt{2} & 0 & 0 & 0 \\ 0 & 0 & 0 & 0 \\ 0 & 0 & 0 & 0 \\ 0 & 0 & 0 & 0 \\ 0 & 0 & 0 & 0 \\ \end{array}$  $\overline{a}$  $x - n \gamma + 1 \lambda + 1$  $\overline{\phantom{a}}$

 $\circ \frac{\epsilon}{\pi}$   $\circ$ 

 $\bullet$ 

**※ MMSに切り替わります。** 

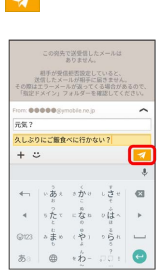

 $\overline{9}$ 

**※ MMSが送信されます。** 

・確認画面が表示されたときは、画面に従って操作してください。

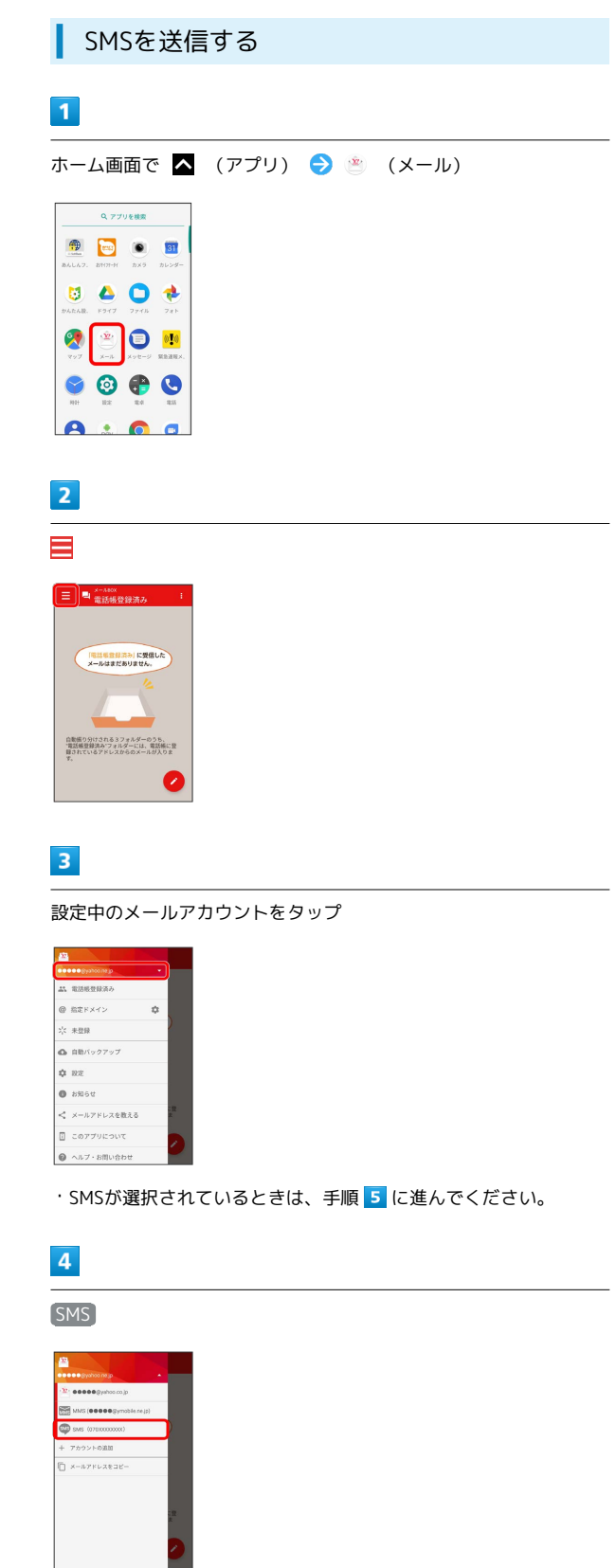

※<br>SMSに切り替わります。

İ

### $5<sub>5</sub>$

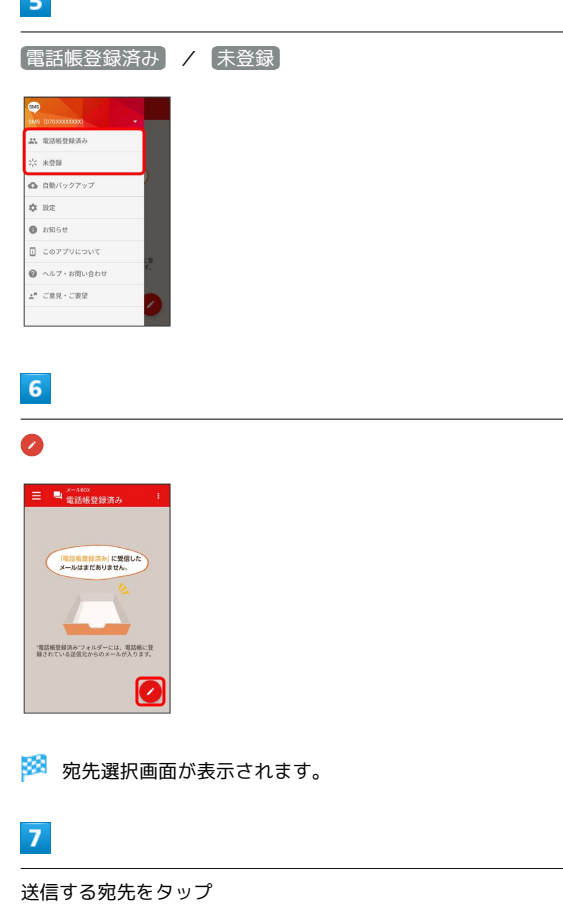

· 宛先を入力する 原田さん maxxxxx<br>山本さん  $\omega\overset{\circ}{\Phi}\times\cdots\overset{\circ}{\Phi}\omega\circ\omega\overset{\pi}{\Phi}\circ\cdots$  $\alpha$  $\frac{2}{3}$   $\frac{2}{3}$   $\frac{2}{3}$   $\frac{1}{3}$   $\frac{1}{3}$   $\frac{1}{3}$  $\rightarrow$  $\begin{array}{ccc} \bigoplus & 0 & 0 & 0 & 0 \\ \bigoplus & 0 & 0 & 0 & 0 \\ 0 & 0 & 0 & 0 & 0 \\ 0 & 0 & 0 & 0 & 0 \\ \end{array}$  $\bullet$ 

※※ メール送受信画面が表示されます。

・ 宛先を入力する をタップすると、宛先を直接入力できます。ま た、入力した宛先を電話帳に登録することもできます。

## $\overline{\mathbf{8}}$

本文を入力

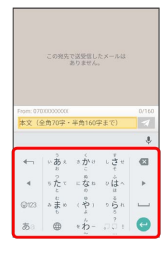

 $\overline{9}$ 

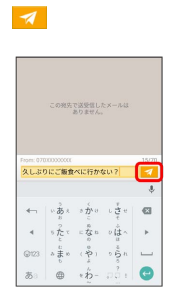

※ SMSが送信されます。

・確認画面が表示されたときは、画面に従って操作してください。

### 新着のMMS/SMSを確認する

新着のMMS/SMSを受信すると、新着メッセージの通知と、通知ア イコンが表示されます。

#### $\overline{1}$

通知を2回タップ

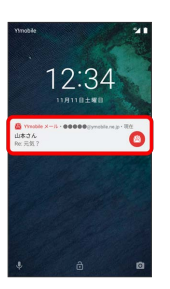

メール送受信画面が表示されます。

・通知アイコンから確認するには、ステータスバーを下向きにド ラッグ/フリックして通知パネルを開きます。通知をタップする と新着メールが表示されます。

・通知の表示方法は変更できます。詳しくは「MMSの設定」「SMS の設定」を参照してください。

■ MMSメッセージについて

MMSのメッセージが表示されない場合は、 ■ ● 設定 ● **MMS → MMSメールアドレスの確認 を行ってください。** 

## 手動でMMSを受信する

SMSは手動で受信できません。すべて自動で受信されます。

# $\boxed{1}$

ホーム画面で ▲ (アプリ) → ・ (メール)  $Q_{\rm t}(\overline{\rho},\overline{\rho},\overline{\rho})=\frac{1}{2}\sum_{\rm i,j}p_{\rm i}(\overline{\rho},\overline{\rho},\overline{\rho})$  $\begin{array}{|c|c|c|c|}\hline \textbf{0} & \textbf{0} & \textbf{0} & \textbf{0} \\ \hline \textbf{0} & \textbf{0} & \textbf{0} & \textbf{0} \\ \textbf{0} & \textbf{0} & \textbf{0} & \textbf{0} & \textbf{0} \end{array}$ à

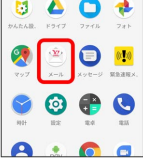

# $\overline{2}$

■ ● メール問い合わせ

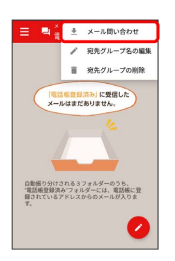

※ 手動でMMSを受信します。

・メールBOX画面で下向きにドラッグ/フリックしても新着のMMS を確認できます。

# MMSを返信する

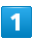

メール送受信画面で本文を入力●

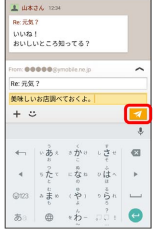

**※ MMSが送信されます。** 

・確認画面が表示されたときは、画面に従って操作してください。

SMSを返信する

## $\overline{1}$

メール送受信画面で本文を入力●

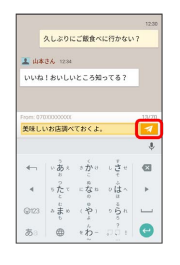

### SMSが送信されます。

・確認画面が表示されたときは、画面に従って操作してください。

#### $\overline{\mathbf{5}}$ MMSを確認する [電話帳登録済み] / 指定ドメイン] / 未登録  $\boxed{1}$ ホーム画面で ヘ (アプリ) → ・ (メール) A RESERRA **@ 指定ドメイン**  $\ddot{\circ}$  $\max_{\lambda} \lambda_{\lambda}^{\prime}$  $\mathbf{Q}_{\mathbf{r}}^{\mathbf{r}}\mathbf{y}^{\mathbf{r}}\mathbf{y}^{\mathbf{r}}\mathbf{y}^{\mathbf{r}}$ **◎ 自動バックアッ**  $\phi$  as  $\bullet$  smse **800 +**  $0007700000$ ● ヘルプ·お問い合わ  $\omega^2$  can can **OBOT**  $\bullet$   $\circ$   $\bullet$   $\circ$ ※ メールBOX画面が表示されます。  $\mathbf{A}$  $\bullet$  $\bullet$ d ・電話帳に登録済みの相手とのメールを確認するときは、 電話帳登 録済み をタップします。  $\overline{2}$ ・指摘ドメインに設定した相手とのメールを確認するときは、 指定 ⋿ ドメイン をタップします。 ・電話帳に未登録の相手とのメールを確認するときは、 未登録 を **■ ● ← ^=^**™<br>■ 電話帳登録済み タップします。 「電話集音録済み」に受信した<br>メールはまだありません。  $6$ 宛先グループ(相手)をタップ 自動張り分けされる3フォルダーのうち、<br>"電話帳登録済み"フォルダーには、電話帳にす<br>競されているアドレスからのメールが入りま = ■ <sup>x-asoc</sup><br>= ■ 電話帳登録済み 。<br>」<br>本さん  $\overline{\mathbf{3}}$ 設定中のメールアカウントをタップ **A** A RIMBRAD  $@$  merxey  $\circ$  $\approx$   $\pm$ ※ メール送受信画面が表示されます。  $\Phi$  Abryary  $\phi$ nz  $0.8866$  $\overline{7}$ <<br>\* メールアドレスを教える **FI** corrucout メールをタップ → 詳細  $\bullet$   $\sim$   $\sigma$   $\cdot$  ampless ・MMSが選択されているときは、手順 に進んでください。 e <mark>m</mark>≭aw i <mark>m</mark>i j  $\begin{tabular}{|c|c|c|c|} \hline \multicolumn{1}{|c|}{\textbf{R1}} & \multicolumn{1}{|c|}{\textbf{R2}} \\ \hline \multicolumn{1}{|c|}{\textbf{R1}} & \multicolumn{1}{|c|}{\textbf{R2}} \\ \hline \multicolumn{1}{|c|}{\textbf{R2}} & \multicolumn{1}{|c|}{\textbf{R3}} \\ \hline \multicolumn{1}{|c|}{\textbf{R4}} & \multicolumn{1}{|c|}{\textbf{R3}} \\ \hline \multicolumn{1}{|c|}{\textbf{R4}} & \multicolumn{1}{|c|}{\textbf{R3}}$  $\overline{4}$ Re 元気?<br>いいね!<br>おいしいところ知ってる? MMS MAIS (88885)710  $7021600$ ※ メール詳細画面が表示されます。  $\Box$  x-applized ※※ MMSに切り替わります。

#### $\overline{\mathbf{5}}$ SMSを確認する [電話帳登録済み] / 未登録]  $\overline{\mathbf{1}}$ ホーム画面で △ (アプリ) → 含 (メール) A ESERRAD .<br>808 % △ 自動バックアッ2  $Q_{\rm t} = 0.779848$  $\phi$  as  $\bullet$  anse  $0007796900$ **800 +**  $\begin{array}{ccc} \bullet & \wedge \mathbb{I} \neq \mathbb{I} & \mathbb{I} \oplus \mathbb{I} \oplus \math$  $\mathbf{r}^{\mathbf{r}} \text{ can } \mathbf{r}^{\mathbf{r}}$ 8 8 8 H  $\bullet$   $\circ$   $\bullet$   $\circ$ ※ メールBOX画面が表示されます。  $\overline{\mathbf{A}}$  $\bullet$  $\bullet$ d ・電話帳に登録済みの相手とのメールを確認するときは、 電話帳登 録済み をタップします。  $\overline{2}$ ・電話帳に未登録の相手とのメールを確認するときは、 未登録 を ⋿ タップします。 **■ ● ← ^=^**™<br>■ 電話帳登録済み  $6\overline{6}$ **「電話電音部演習」に受信した**<br>メールはまだありません。 宛先をタップ 三 ■ <sub>電話帳登録済み</sub> 自動張り分けされるミフォルダーのうち、<br>"電話帳登録済み"フォルダーには、電話帳に)<br>録されているアドレスからのメールが入りま **Likit**  $\overline{\mathbf{3}}$ 設定中のメールアカウントをタップ **M**<br>**Extra**solution ※ メール送受信画面が表示されます。 A RIMBRAD  $\theta$  merxes  $\circ$  $\approx$   $\pm$  $\overline{7}$  $\Phi$  interests  $\ddot{\phi}$ nz メールをタップ → 詳細  $0.8866$  $<\hspace{-3mm} <\hspace{-3mm} <\hspace{-3mm} <\hspace{-3mm} \cdots \hspace{-3mm} \cdots \hspace{-3mm} <\hspace{-3mm} \cdots$  $\text{diag}(X_0, \ldots, X_n)$ **FI** corrucout  $\bullet$   $\sim$   $\sigma$   $\cdot$  ampless  $\begin{picture}(20,20) \put(0,0){\line(1,0){10}} \put(15,0){\line(1,0){10}} \put(15,0){\line(1,0){10}} \put(15,0){\line(1,0){10}} \put(15,0){\line(1,0){10}} \put(15,0){\line(1,0){10}} \put(15,0){\line(1,0){10}} \put(15,0){\line(1,0){10}} \put(15,0){\line(1,0){10}} \put(15,0){\line(1,0){10}} \put(15,0){\line(1,0){10}} \put(15,0){\line(1$ ・SMSが選択されているときは、手順 <mark>5</mark> に進んでください。 <u>■</u> 山本さん 1234<br>いいね!おいしいところ知ってる?  $\overline{4}$ SMS ※※ メール詳細画面が表示されます。 X-APFLARDE **※ SMSに切り替わります。**

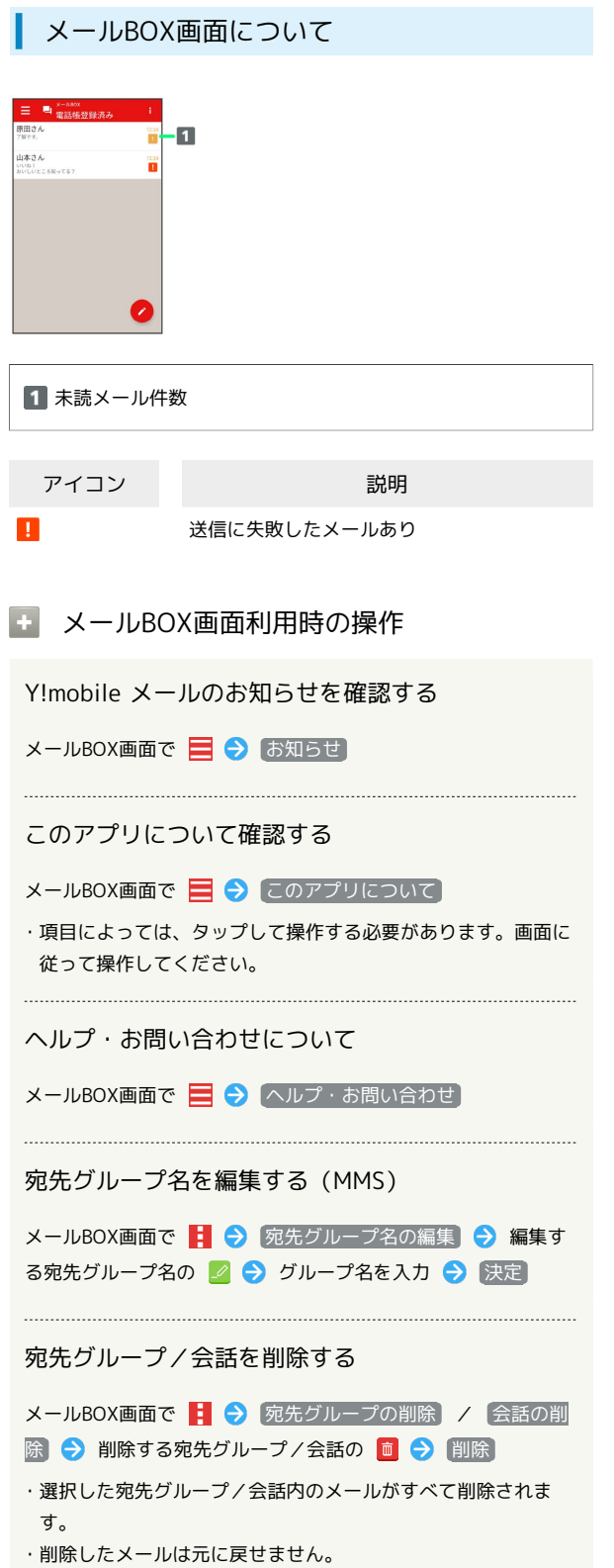

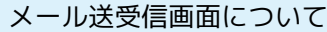

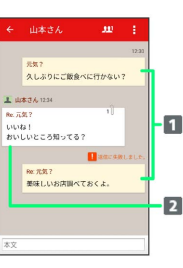

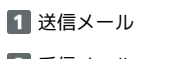

2 受信メール

アイコン  $\vert \cdot \vert$ 

 $\hat{\mathbb{I}}$ 

İ

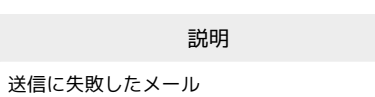

添付ファイルあり。タップすると添付ファイ ルの保存ができます。SMSの場合は表示され ません。

# エ メール送受信画面利用時の操作 宛先グループに選択されている宛先を確認する (MMS) メール送受信画面で ハ ● 宛先を選択 ※2 宛先の詳細情報が表示されます。 ・10 の横に表示される数字は、選択されている宛先の数です。 宛先を確認する(SMS) メール送受信画面で 1 → 宛先を選択 ※29 宛先の電話番号が表示されます。 添付ファイルを保存する(MMS) メール送受信画面で | → ファイル名をタップ → 画像を保 存 / ファイルを保存 ・添付画像のときは、メール送受信画面で画像をタップしても画 像の保存画面が表示されます。 ・ の横に表示される数字は、添付されているファイルの数で す。 メールを削除する メール送受信画面でメールをタップ → 削除 → 削除 ・削除したメールは元に戻せません。 メールの宛先を変更する(MMS) メール送受信画面で | ● | 宛先を変更 | ● 宛先を選択 決定 ・宛先は複数選択することができます。 宛先グループから個人に送信する(MMS) 宛先グループのメール送受信画面で ■ ● 宛先を選択● この宛先に送信 電話帳に登録されていないメールアドレスを本機に 登録する(MMS) 電話帳に未登録のメールアドレスのメール送受信画面で → 宛先を選択 → 既存の連絡先に追加 / 新規連絡先を作 成 → 画面に従って操作

メール詳細画面について

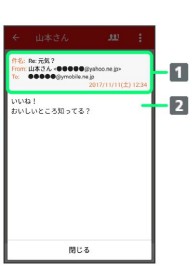

1 件名1/差出人/宛先/送受信日時など 本文

1 SMSの場合は表示されません。

ファイルを添付する

# $\overline{1}$

MMS作成中に + → ファイルを添付

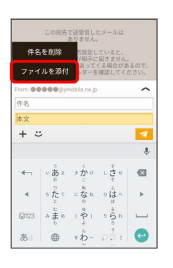

```
\overline{2}
```
画面に従ってファイルを添付

※ ファイルが添付されます。

# ■ 顔文字/イラストを入力する

## $\overline{1}$

件名/本文入力中に じ

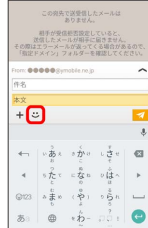

# $\overline{\mathbf{2}}$

■顔文字 / イラスト ● 顔文字/イラストをタップ

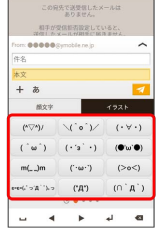

※3 顔文字/イラストが入力されます。

 $\sim$